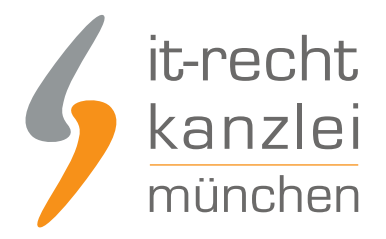

von Rechtsanwalt **Phil Salewski**

# Facebook im neuen Design: Impressum, Datenschutzerklärung, AGB und Widerrufsbelehrung abmahnsicher einbinden

**In dieser Handlungsanleitung wird im Einzelnen dargestellt, wie Sie Ihren Auftritt bei Facebook mit Blick auf Impressum, AGB, Widerrufsbelehrung und Datenschutz abmahnsicher gestalten können. Die nachfolgende Handlungsanleitung berücksichtigt das neue Facebook-Design und stellt eine allgemeinverbindliche Lösung zur Hinterlegung der notwendigen rechtlichen Informationen auf Facebook bereit - unabhängig davon, ob der jeweilige Nutzer noch das alte oder schon das neue Design nutzt.**

#### **Bitte beachten Sie**:

Die nachstehende Handlungsanleitung für die korrekte Hinterlegung der Rechtstexte im neuen Facebook-Design gilt (was die Platzierung der Rechtstexte angeht) analog auch für das alte Design. Für die richtige Einbindung der Rechtstexte kommt es nämlich nicht darauf an, welches Design der Seiteninhaber verwendet, sondern darauf, welches Design dem Nutzer angezeigt wird. Da eine Vielzahl von Nutzern aber schon das neue Design in Gebrauch hat, ist die nachfolgende Anleitung für jeden Facebook-Seitenbetreiber maßgeblich.

# I. Vorweg: Richtige Vorlage wählen

Damit Rechtstexte auf Facebook korrekt eingebunden und Nutzern ordnungsgemäß angezeigt werden können, muss für die betreffende Facebook-Seite entweder die Design-Vorlage "Dienstleistungen" oder diejenige mit der Bezeichnung "Shopping" gewählt werden.

Durch Umstellung auf diese Vorlage erwachsen keine zusätzlichen Rechtspflichten oder Anforderungen, sie dient nur dazu, eine Einbindung der Rechtstexte zu ermöglichen.

Stellen Sie daher bitte zunächst sicher, dass für die Facebook-Seite die Vorlage "Dienstleistung" oder "Shopping" gewählt ist. Die Vorlage "Unternehmen" ist nicht geeignet.

Um die gewählte Vorlage zu überprüfen, rufen Sie am linken Seitenmenü die Seiteneinstellungen auf:

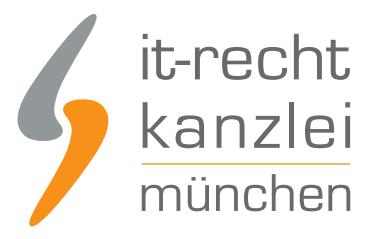

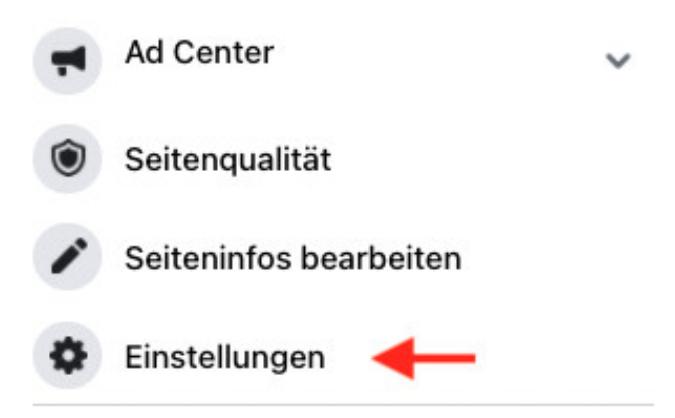

Im sich öffnenden Menü wählen Sie "Vorlagen und Tabs" an:

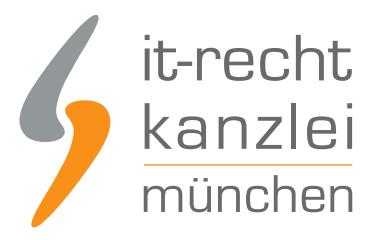

# Seiteneinstellungen

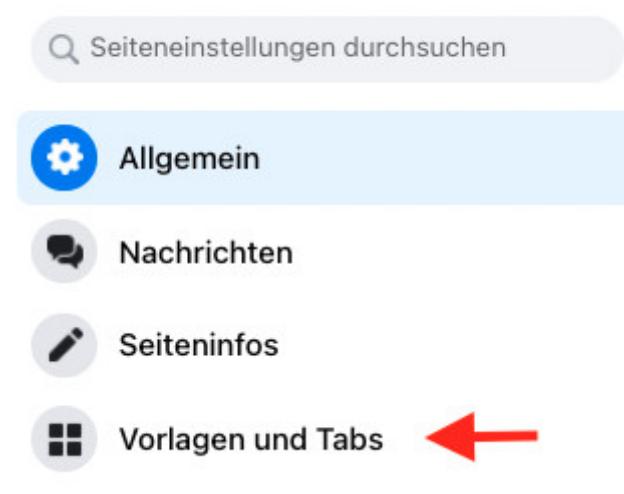

Oben sehen Sie nun die aktuelle Vorlage und können durch Klick auf "Bearbeiten" eine andere wählen:

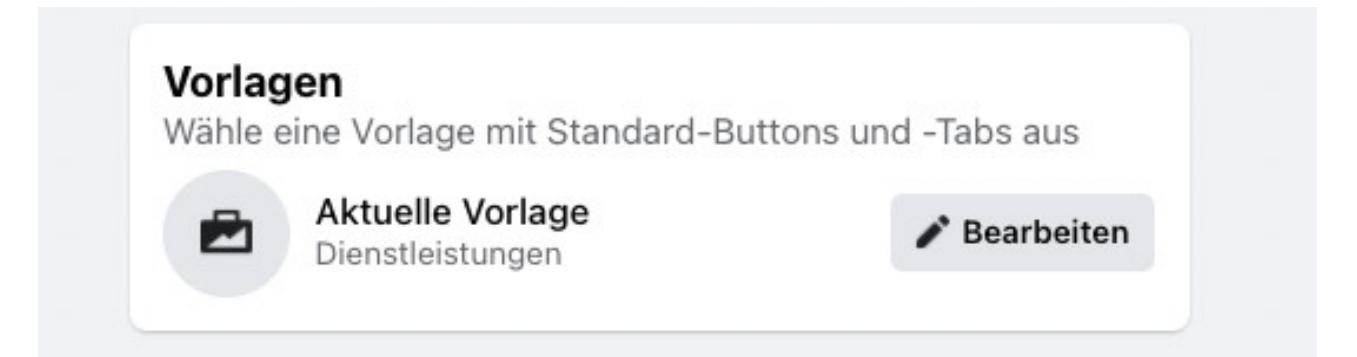

Wählen Sie hier nun "Dienstleistung" oder "Shopping" aus:

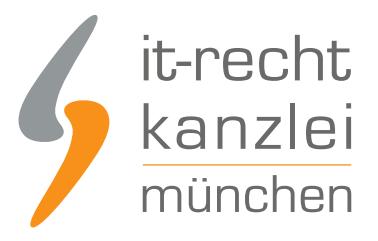

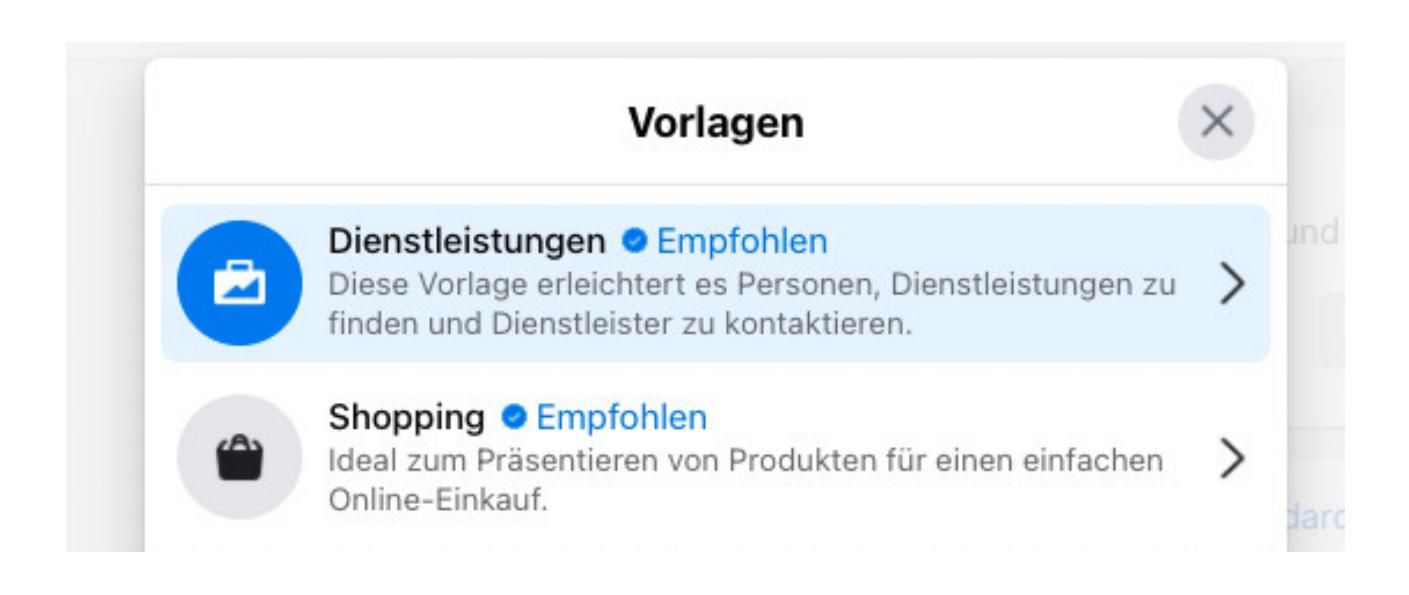

# II. Impressum einbinden

Facebook hat kürzlich sein Seitenlayout grundlegend überholt und im Zuge dessen vor allem die Darstellbarkeit des Impressums geändert.

Zunächst war es Seiteninhabern nicht möglich, unter der speziellen Impressumsrubrik ein rechtskonformes Impressum anzuführen, weil Links auf externe Impressen nicht klickbar waren und händisch eingepflegte Impressen als Fließtext ohne klickbare Links angezeigt wurden.

Nunmehr (Stand September 2020) hat Facebook aber teilweise nachgebessert.

#### **Die IT-Recht Kanzlei empfiehlt zwingend, das Impressum bei Facebook nur über einen Link auf eine externe Impressumsseite einzubinden!**

Hintergrund: Das Kopieren von Impressumsinformationen in das vorgesehene Feld führt nach wie vor zu einer Deformatierung des Textes. Auch sind maßgebliche verpflichtende Links, wie etwa derjenige auf die Streitschlichtungsplattform der EU-Kommission, nicht funktionsfähig und führen auf eine Fehlerseite.

Um das Impressum rechtskonform zu hinterlegen, wird also ein **Link auf ein externes Impressum** benötigt. Dieser Link muss **nicht** sprechend sein.

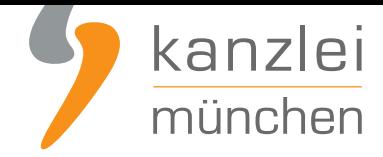

#### 1.) Einholung des externen Impressumslinks (eigener Impressumslink oder Hosting-Service der IT-Recht Kanzlei)

Seitenbetreiber, die neben der Facebook-Präsenz über eine eigene Webseite verfügen, können den Link auf das Impressum ihrer Webseite verwenden. Bitte kopieren Sie diesen Link.

Seitenbetreiber, die über keine eigene Webseite verfügen und (auch) die **Rechtstexte der IT-Recht Kanzlei für Facebook** beziehen, können dank des "Hosting-Service" einen eigenen Impressumslink wie folgt generieren:

**1.** Wählen Sie nach einem Log-In ins Mandantenportal in der Übersicht di[e Plattform "Facebook" aus](https://www.it-recht-kanzlei.de/Service/Facebook-AGB.html?partner_id=556) und [klicken auf diesen Eintr](https://www.it-recht-kanzlei.de/Service/Facebook-AGB.html?partner_id=556)ag. Auf der folgenden Seite klicken Sie dann bitte auf das Dokument "Facebook - Datenschutzerklärung".

**2.** Sofern noch nicht erfolgt, konfigurieren Sie das Dokument bitte.

**3.** Danach klicken Sie auf den Reiter "Hosting".

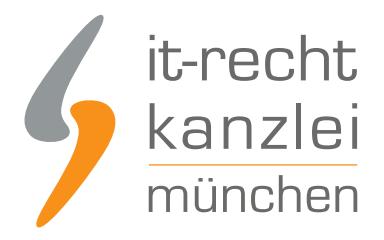

# FACEBOOK - DATENSCHUTZERKLÄRUNG

Für Deutschland/Österreich · Sprache: Deutsch

Konfigurieren Sie hier Ihre Rechtstexte, um diese anschließend einsetzen zu können. Die Texte werden Ihnen in drei unterschiedlichen Formaten (pdf, txt, html) zur Verfügung gestellt. Wählen Sie selbst, welche Variante für Sie die beste ist oder nutzen Sie - sofern vorhanden - die komfortable Schnittstelle zu Ihrer Internetpräsenz.

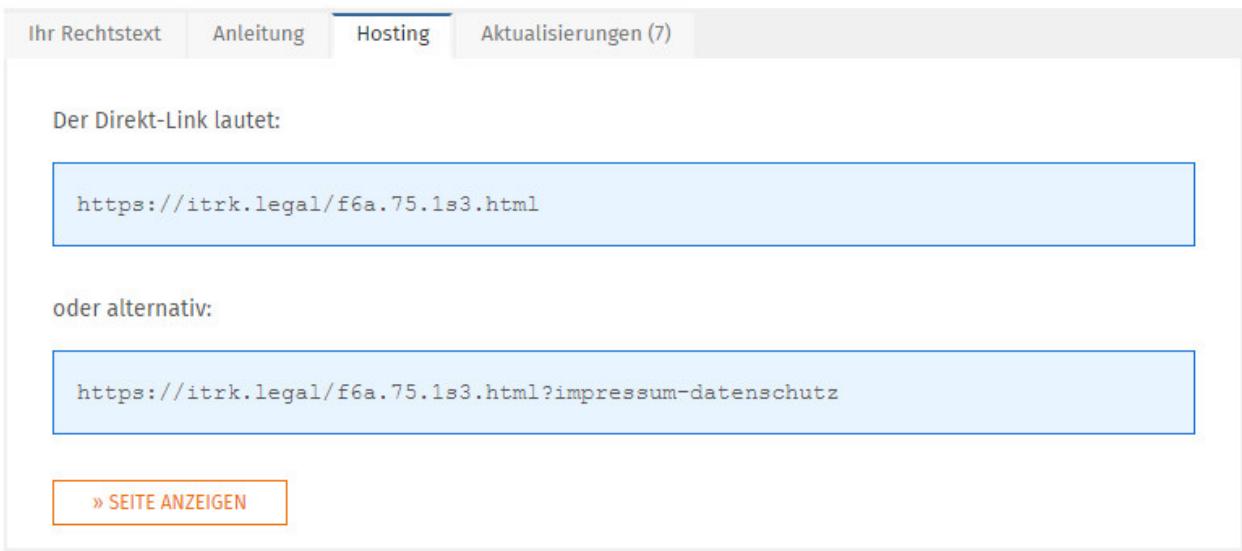

**4.** Nun werden Ihnen zwei Hosting-Links angezeigt. Davon wählen Sie bitte den ersten aus und kopieren diesen (z.B. indem Sie diesen vollständigen mit der Maus markieren und dann STRG + C auf der Tastatur gleichzeitig drücken).

**5.** In einem Textbearbeitungsfenster müssen Sie dem Link nun noch eine Endung hinzufügen.

Ändern Sie den Link von **https://itrk.legal/.....html** hin zu **https://.....html?imp=1**. Fügen Sie also **?imp=1** an.

Hintergrund: so führt der Link direkt auf das gehostete Impressum und nicht auch zur Datenschutzerklärung.

**6.** Kopieren Sie nun diesen weiteren Link mit der Endung **?imp=1**

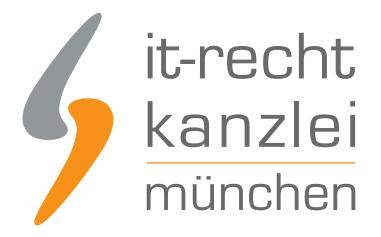

#### 2.) Hinterlegung des Impressumslinks auf Facebook

Um nun das Impressum rechtskonform einzubinden, ist der verwendete externe Impressumslink korrekt im Seitenprofil auf Facebook zu hinterlegen.

Klicken Sie dafür im Bereich "Info" der Seite auf "Seiteninfos" bearbeiten.

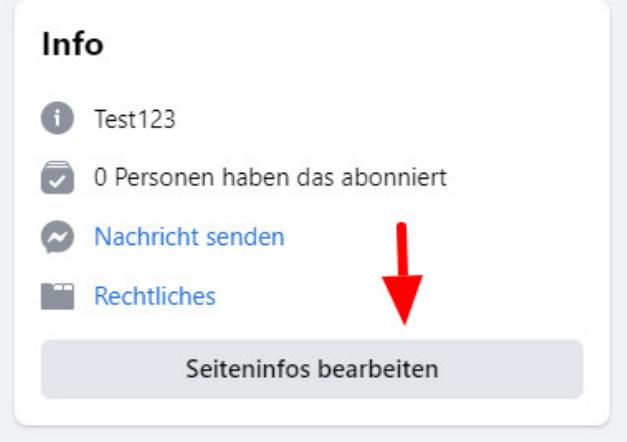

In der sich nun öffnenden Maske klicken Sie oben rechts auf "Mehr".

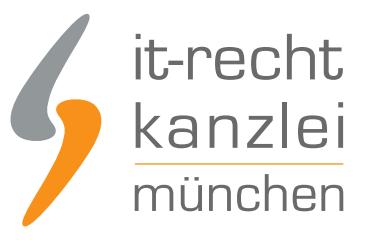

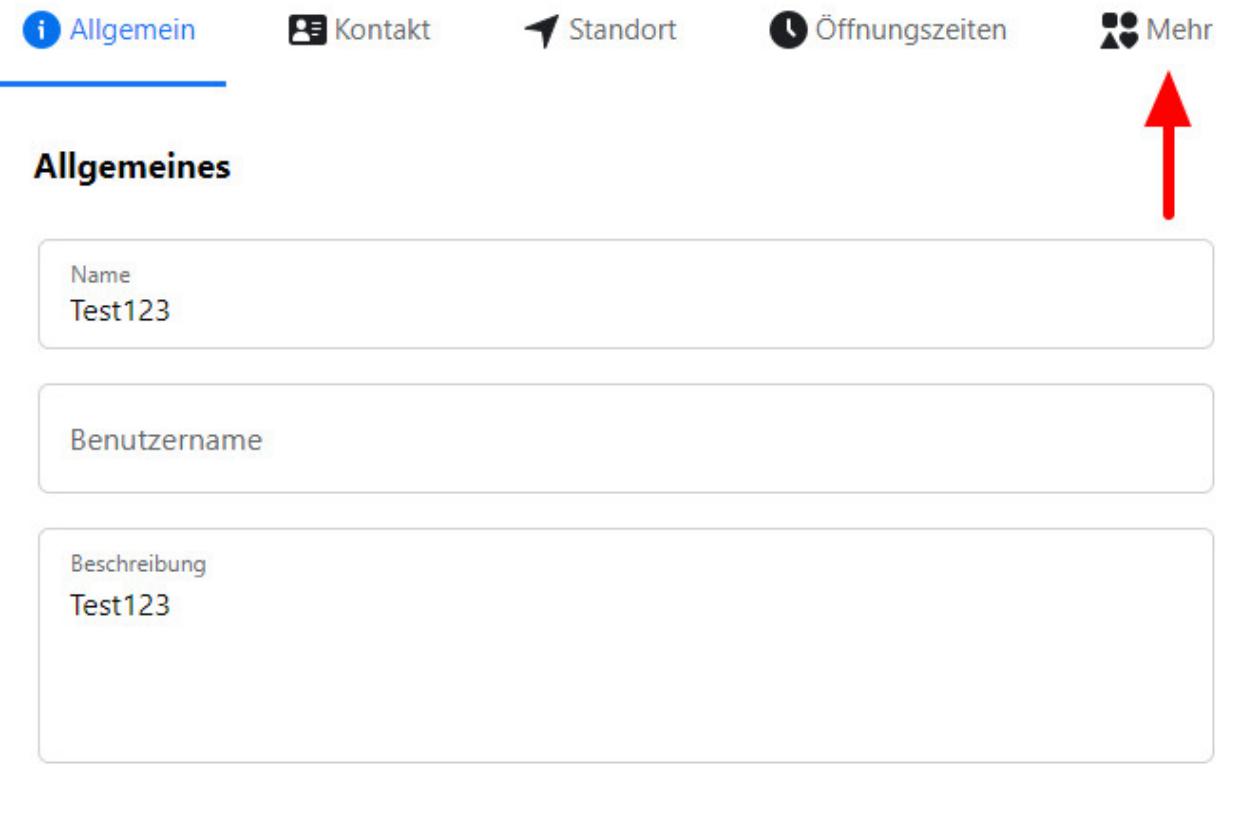

Hinterlegen Sie nun den zuvor kopierten Link im mittleren Feld "Impressum" (im Beispiel wird ein Hosting-Link der IT-Recht Kanzlei verwendet).

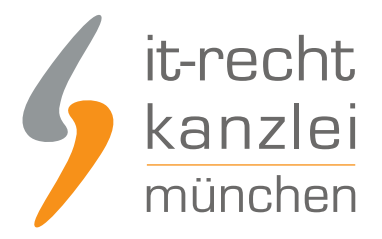

#### Mehr

Datenrichtlinie Impressum https://itrk.legal/f6a.75.1s3.html?imp=1 Zusätzliche Informationen

Die Eingabe wird automatisch gespeichert.

Nach Hinterlegung des Links wird der Seiteninfo automatisch eine klickbare Schaltfläche auf das externe Impressum hinzugefügt:

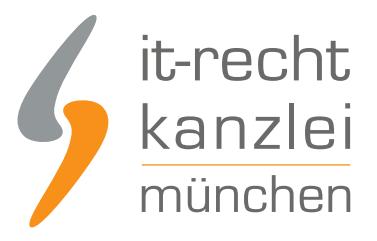

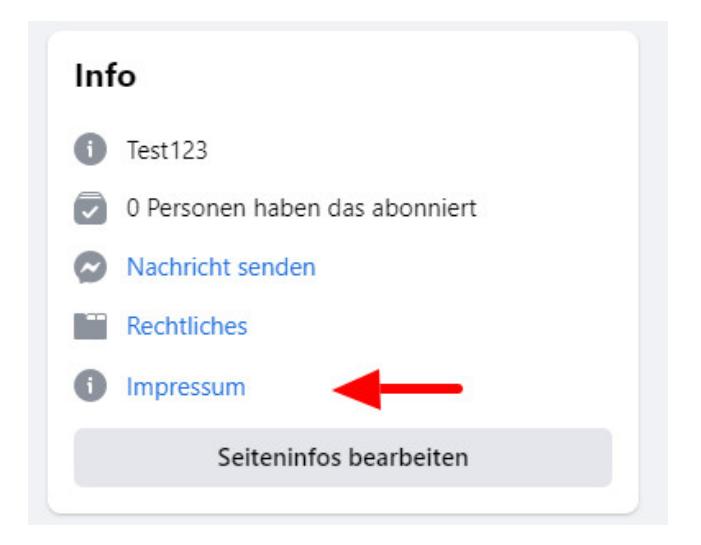

Wird dieser Weg im neuen Design gewählt, so wird das Impressum auch für Nutzer, die noch das alte Design verwenden, korrekt eingeblendet.

#### 3.) Was ist mit dem Link auf die Streitbeilegungsplattform der EU-Kommission (OS-Link)?

Für Aufregung sorgte unter den Seitenbetreibern, dass bei einer Hinterlegung des Impressums in Textform in der Impressums-Rubrik der Link auf die OS-Plattform nicht funktionsfähig war. Er war zwar klickbar, führte aber auf eine Fehlerseite.

Wird das Impressum wie oben beschrieben per Link eingebunden und ist der Link auf der verlinkten Seite klickbar, genügt dies aber.

Hintergrund: Ein klickbarer OS-Link auf der Facebook-Seite direkt ist nicht erforderlich, es genügt dessen Darstellung in einem extern verlinkten Impressum.

Für die korrekte Einbindung des OS-Links im Seitenprofil genügt es also, dass dieser im verlinkten Impressum klickbar ist.

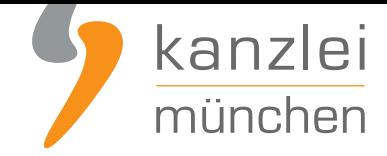

#### 4.) Keine Hinterlegung des Impressums im Bereich "Website" mehr erforderlich

Durch die Nachbesserung Facebooks ist es nicht mehr erforderlich, einen Impressumslink im Bereich "Website" zu hinterlegen. Facebook hat nun eine eigene klickbare Impressumsrubrik geschaffen.

Seitenbetreiber können das Eingabefeld "Website" also beliebig für die Weiterleitung auf eine Seite ihrer Wahl nutzen.

#### 5.) Facebook-Impressum in privaten Nutzeraccounts?

Nach derzeitigem Stand gibt es keine rechtssichere Möglichkeit, ein vollständiges Impressum mit den nach §5 Abs. 1 TMG geltenden Darstellungserfordernissen der leichten Erkennbarkeit, unmittelbaren Erreichbarkeit und ständigen Verfügbarkeit auf "persönlichen Profilen" einzubinden.

Ausführliche Informationen hierzu entnehmen Sie gerne diesem **Beitrag**.

## III. Datenschutzerklärung einbinden

Ankündigungen Facebooks, das Eingabefeld für die "Datenrichtlinie" zu entfernen, wurden (wohl wegen Protesten der gewerblichen Nutzerschaft) nicht umgesetzt.

Die Datenschutzerklärung auf Facebook sollte daher allein im Feld "Datenrichtlinie" per externer Verlinkung hinterlegt werden.

Hierfür sollte der Hosting-Link für die Facebook-Datenschutzerklärung der IT-Recht-Kanzlei verwendet werden.

Die **Datenschutzerklärung für Facebook stellen wir im Rahmen eines rechtlichen Pflegeservices für mtl. 5,90? zur Verfügung**. Der Hosting-Link sorgt dafür, dass die Landing Page des Links, also die gehostete Datenschutzerklärung, über das System der IT-Recht Kanzlei im Falle von Modifikationen stets im Hintergrund aktualisiert wird, während der Link unverändert bleibt. So können Seitenbetreiber bei ein[maliger Einbindung des Links stets unkompliziert gewährleisten, dass Sie über die neuste,](https://www.it-recht-kanzlei.de/Service/facebook-datenschutzerklaerung.php?partner_id=556) [rechtssichere Version der D](https://www.it-recht-kanzlei.de/Service/facebook-datenschutzerklaerung.php?partner_id=556)atenschutzerklärung verfügen.

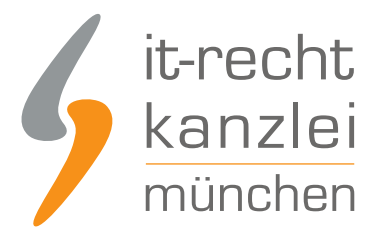

## 1.) Einholung des Links auf die Datenschutzerklärung (Hosting-Service der IT-Recht Kanzlei)

**1.** Wählen Sie nach einem Log-In ins Mandantenportal in der Übersicht die Plattform "Facebook" aus und klicken auf diesen Eintrag. Auf der folgenden Seite klicken Sie dann bitte auf das Dokument "Facebook - Datenschutzerklärung".

- **2.** Sofern noch nicht erfolgt, konfigurieren Sie das Dokument bitte.
- **3.** Danach klicken Sie auf den Reiter "Hosting".

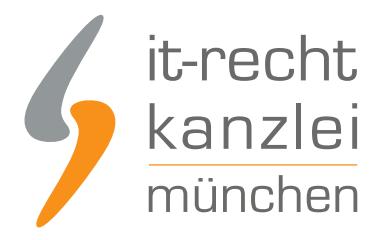

# FACEBOOK - DATENSCHUTZERKLÄRUNG

Für Deutschland/Österreich · Sprache: Deutsch

Konfigurieren Sie hier Ihre Rechtstexte, um diese anschließend einsetzen zu können. Die Texte werden Ihnen in drei unterschiedlichen Formaten (pdf, txt, html) zur Verfügung gestellt. Wählen Sie selbst, welche Variante für Sie die beste ist oder nutzen Sie - sofern vorhanden - die komfortable Schnittstelle zu Ihrer Internetpräsenz.

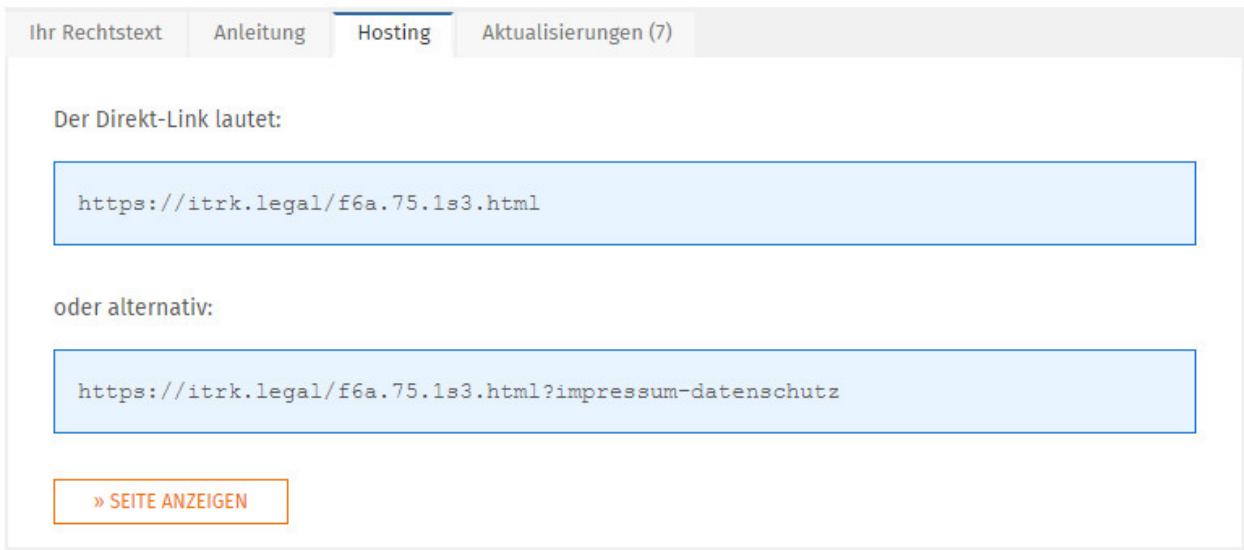

**4.** Nun werden Ihnen zwei Hosting-Links angezeigt. Davon wählen Sie bitte den ersten aus und kopieren diesen (z.B. indem Sie diesen vollständigen mit der Maus markieren und dann STRG + C auf der Tastatur gleichzeitig drücken).

**5.)** Bitte verändern Sie diesen Link nicht, modifizieren also bitte insbesondere nicht die Endung.

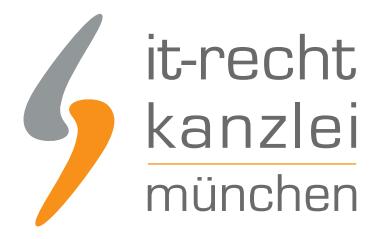

## 2.) Hinterlegung des Hosting-Links auf Facebook

Um nun die Datenschutzerklärung rechtskonform zu hinterlegen, ist der verwendete Hosting-Link korrekt im Seitenprofil auf Facebook zu hinterlegen.

Klicken Sie dafür im Bereich "Info" der Seite auf "Seiteninfos" bearbeiten.

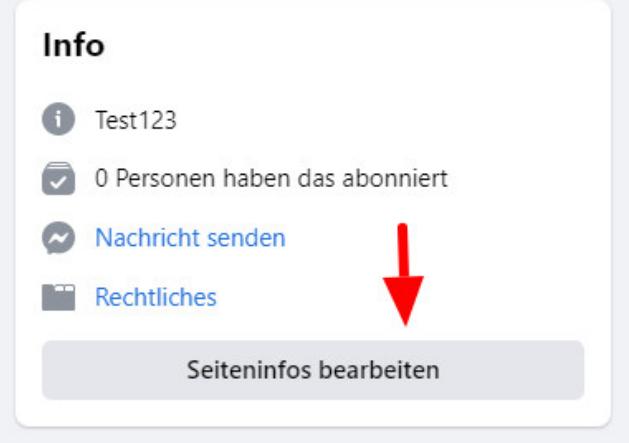

In der sich nun öffnenden Maske klicken Sie oben rechts auf "Mehr".

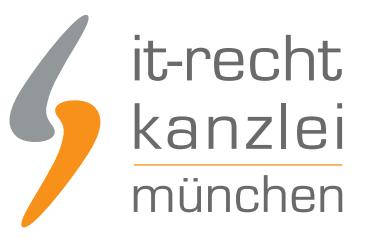

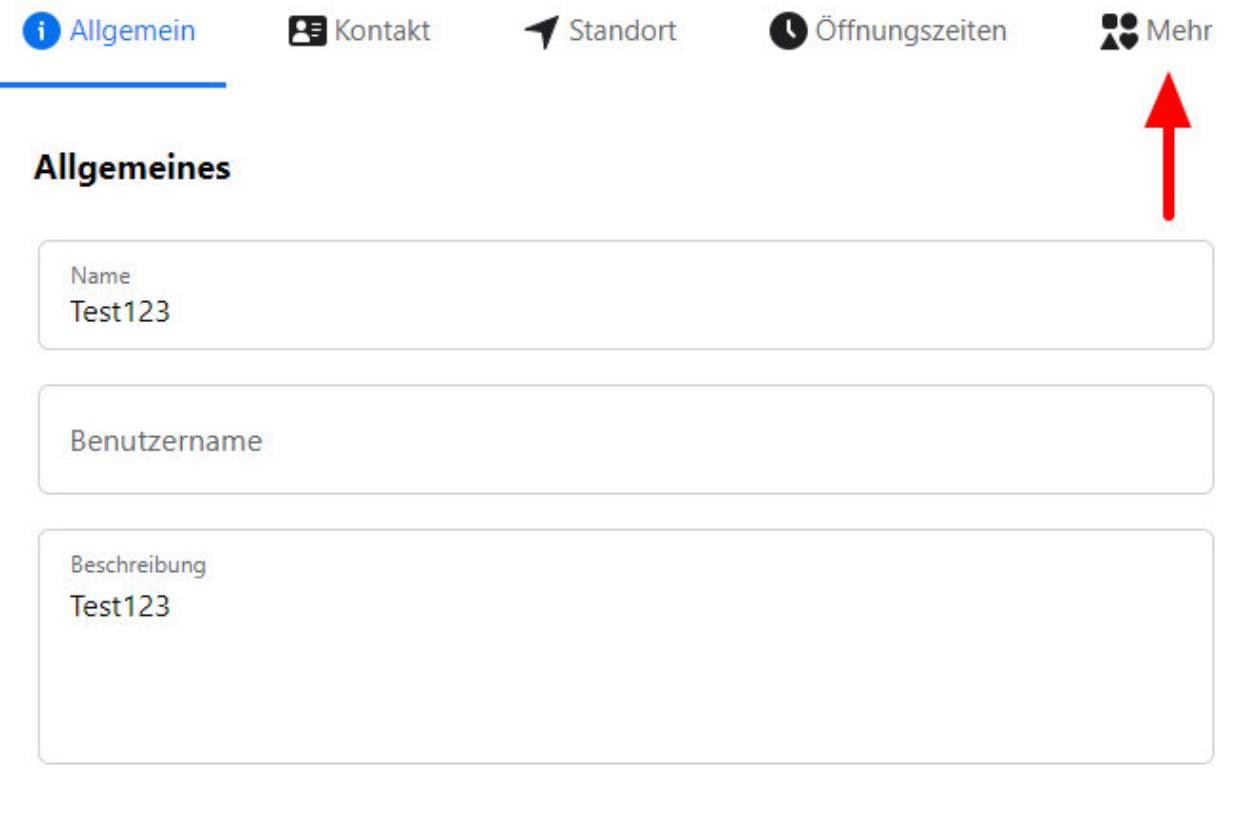

Legen Sie nun im ersten Eingabefeld ("Datenrichtlinie") den Hosting-Link ab. Eingaben werden automatisch gespeichert.

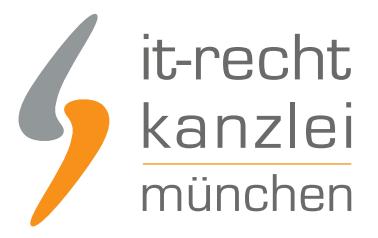

#### Mehr

Datenrichtlinie https://itrk.legal/f6a.75.1s3.html

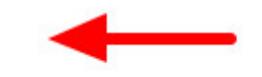

Nach Hinterlegung des Links wird der Seiteninfo automatisch eine klickbare Schaltfläche mit der Bezeichnung "Datenrichtlinie" hinzugefügt, welche auf die stets aktuelle Datenschutzerklärung für Facebook verlinkt:

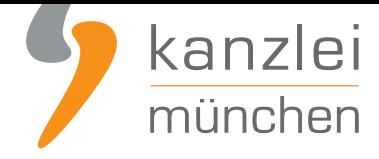

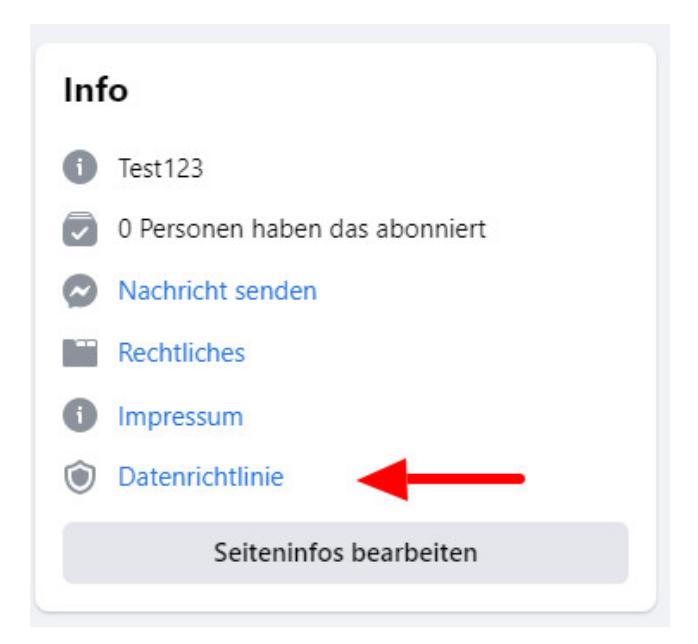

Wird dieser Weg im neuen Design gewählt, so wird die Datenschutzerklärung auch für Nutzer, die noch das alte Design verwenden, korrekt eingeblendet.

# IV. Allgemeine Geschäftsbedingungen und Widerrufsbelehrung

Wenn Sie Facebook nicht lediglich zur Präsentation Ihres Unternehmens nutzen sondern hierüber

- auch konkret unter Angabe von Preisen für Ihre Waren bzw. Dienstleistungen werben und
- potenziellen Kunden die Möglichkeit bieten, über Facebook zum Zwecke von Vertragsabschlüssen mit Ihnen Kontakt aufzunehmen,

haben Sie bestimmte gesetzliche Informationspflichten zu erfüllen.

Tipp: Die IT-Recht Kanzlei stellt hierzu ihren Mandanten **spezielle Facebook-AGB (inkl. Kundeninformationen) + eine geeignete Widerrufsbelehrung (samt Widerrufsformular)** bereit.

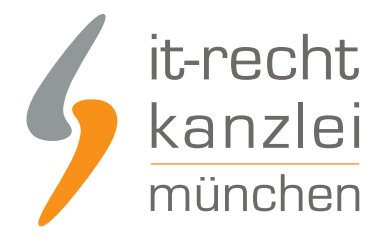

Es ist rechtlich nicht erforderlich (und auch technisch nicht möglich), die AGB und die Widerrufsbelehrung bei Facebook direkt zu hinterlegen. Dies ist jedoch auch rechtlich nicht notwendig.

Damit die AGB wirksam in den Vertrag mit dem Käufer einbezogen werden und Sie Ihre gesetzlichen Informationspflichten erfüllen können, müssen Sie die Facebook-AGB mit Kundeninformationen sowie die separate Widerrufsbelehrung nebst Muster-Widerrufsformular Ihren Kunden rechtzeitig **vor Vertragsschluss** in Textform (E-Mail, Fax oder Brief) übermitteln.

Dies kann in der Praxis am einfachsten von Ihnen umgesetzt werden, wenn Sie dem Kunden zusammen mit den AGB und Kundeninformationen zunächst ein Angebot zum Abschluss eines Kaufvertrages zukommen lassen, welches der Kunde akzeptieren oder ablehnen kann.

Dies setzt jedoch voraus, dass es sich bei Ihrem Facebook-Inserat nach den Umständen des Einzelfalls weder um ein bindendes Angebot noch um eine "invitatio ad offerendum" Ihrerseits handelt. Dies könnten Sie etwa dadurch klarstellen, dass Sie in Ihrem Facebook-Inserat einen Hinweis platzieren, nachdem es sich bei Ihrer Artikelbeschreibung nicht um ein bindendes Angebot handelt und der Interessent nach der Kontaktaufnahme mit Ihnen noch ein vollständiges Angebot von Ihnen erhält.

Ein entsprechender Hinweis für Ihr Facebook-Inserat könnte etwa wie folgt lauten:

"Angebot erwünscht? Bitte kontaktiere mich unverbindlich!" H.

Autor: **RA Phil Salewski** Rechtsanwalt